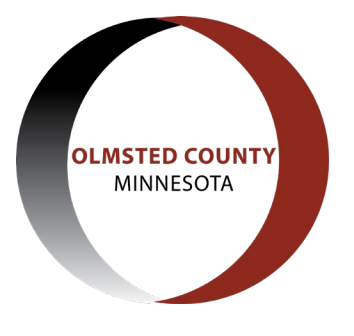

**Olmsted County Planning Department**

## **How to Apply for a Permit in ACA**

## **Guide to applying for building permits online**

First, go to the web address - <https://aca-prod.accela.com/OLMSTED>

You must have a Citizen Access account to submit permit applications. For additional resources regarding creating an account, electronic submittal requirements for building permits, or other relevant permit information, go to - [https://www.olmstedcounty.gov/business/building-development](https://www.olmstedcounty.gov/business/building-development-gis/building-well-septic/building-well-septic-inspections)[gis/building-well-septic/building-well-septic-inspections](https://www.olmstedcounty.gov/business/building-development-gis/building-well-septic/building-well-septic-inspections)

PLEASE NOTE: if there is not an official address assigned to the work site yet, the application cannot be submitted online. Please Contact the Olmsted County Planning Department at 507-328-7100 or [planningweb@co.olmsted.mn.us](mailto:planningweb@co.olmsted.mn.us)

On the Citizen Access page, enter your username and password to log in.

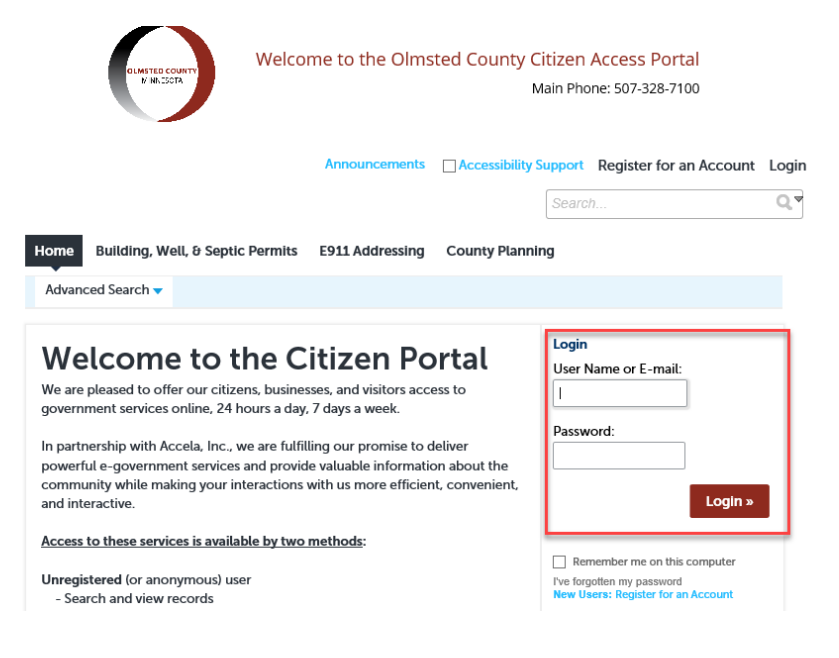

Towards the top of the page, click on Building, Well, and Septic Permits to get to the correct page for the application process. Then select Create an Application below where it says Building, Well & Septic Permits to begin the application process.

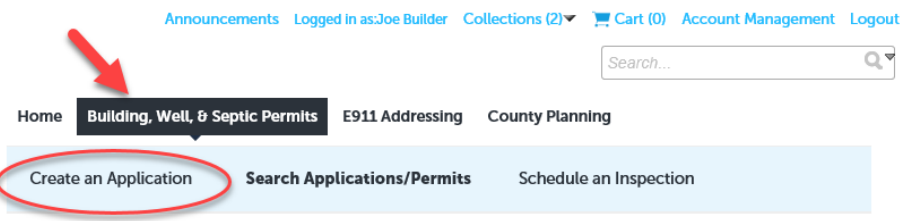

The first page when applying for a building/trade, well, or septic permit is the General Disclaimer which must be read and accepted to proceed.

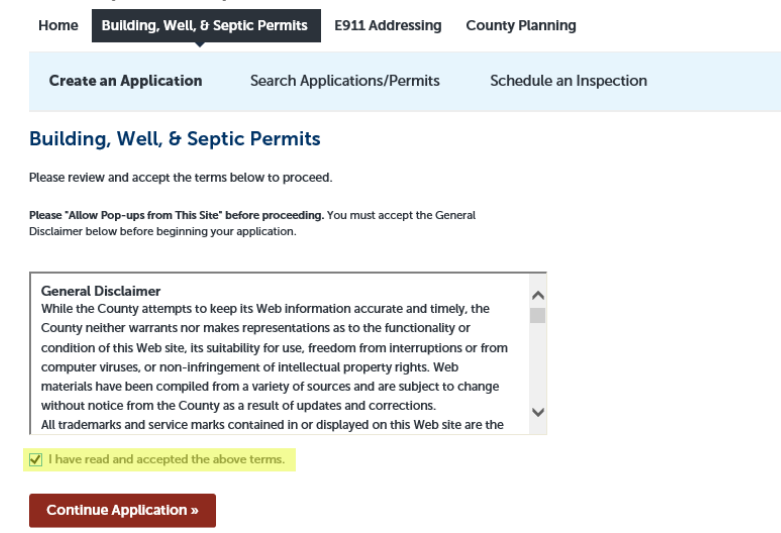

The next page will prompt you to select a permit type. Click the "Building" link to open the different permit types available for online applications. Select the permit type for which you are applying and click "Continue Application". If the permit type you are applying for is not listed, please contact the Olmsted County Planning Department at 507-328-7100 for other submittal options.

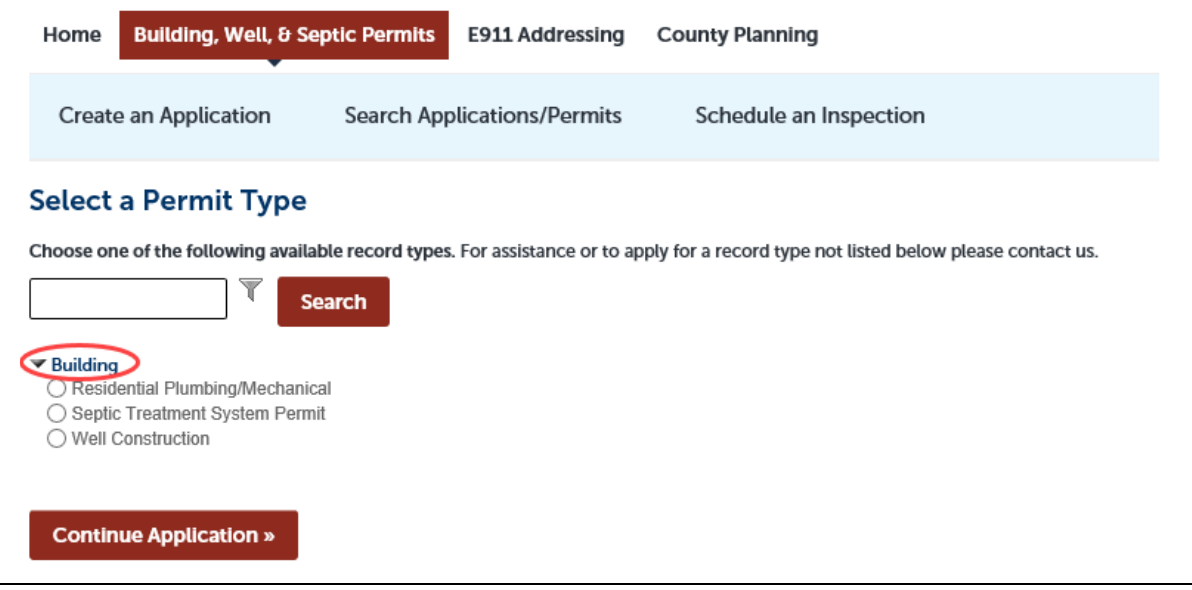

Next you will search for the site address of the project. Only search using the house number and street name/number. Do not include street type such as St, Ave, or Blvd. If there is no site address, you can search by parcel number (only use the last 6 digits if searching parcel number). See search examples document here:

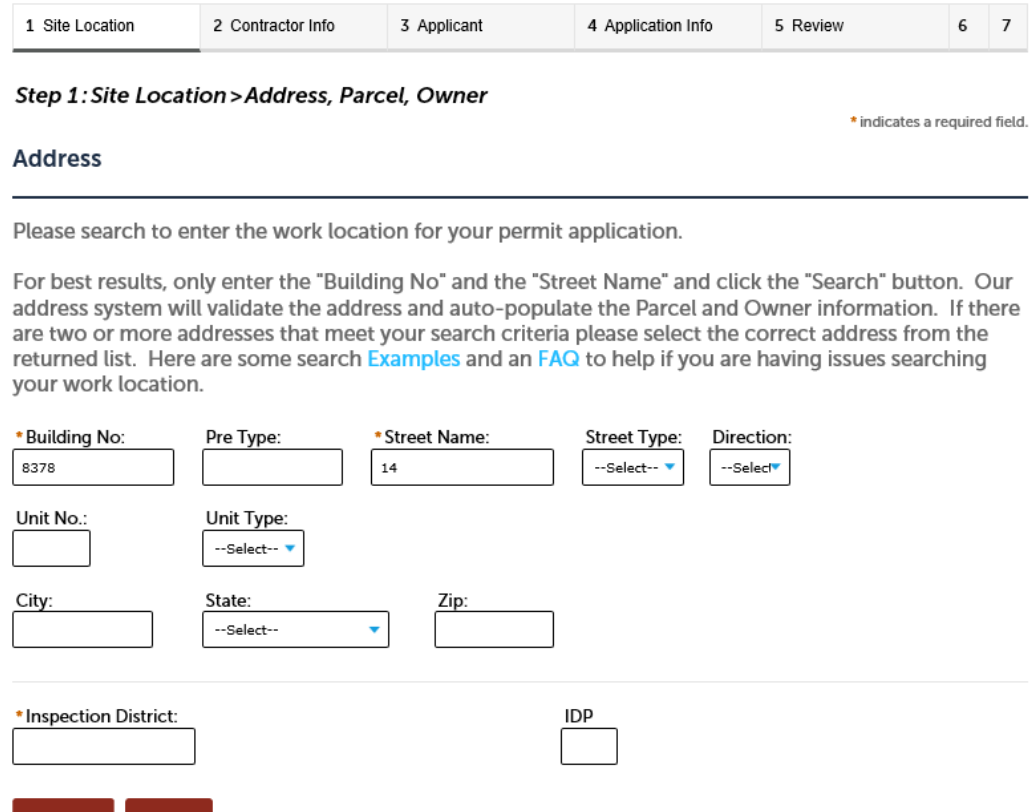

After the address search is completed, the rest of the site location information should auto fill. Click "Continue Application".

If you are a homeowner acting as your own contractor and are not a licensed contractor, you can skip the contractor info/licensed professional section. If you are a licensed contractor, select the "Look Up" button to enter your contact information as the contractor.

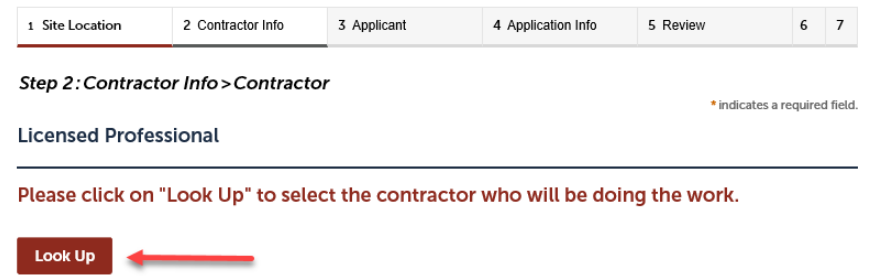

If you are a licensed contractor, enter the name of your business in the "Name of Business" field and select the "Look Up" button at the bottom of the window. If you receive multiple search results, select the radio button to the left of the appropriate result and select "Continue". You will then be taken back to the Licensed Professional page in Citizen Access.

Search

Clear

If you have any PDF attachments to submit with your application form such as energy worksheets, construction plans, spec sheets, site plan, etc. you will click the "add" button under the attachment section of this page. A separate window will open where you will click the "add" button again and select the document you want to attach from your computer. Then click "continue".

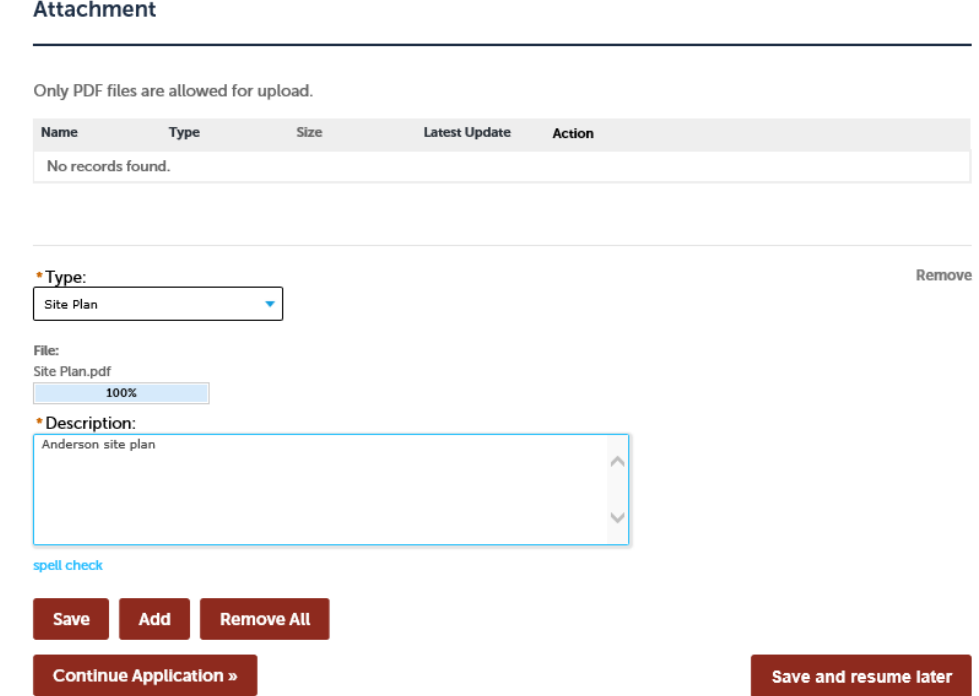

From here, you will need to select a document type and add a description. Then click "save"

After you have added all of your attachments, click the "Continue Application" button at the bottom of the page.

Next you will select the applicant for this permit. Click the "Select from Account" button.

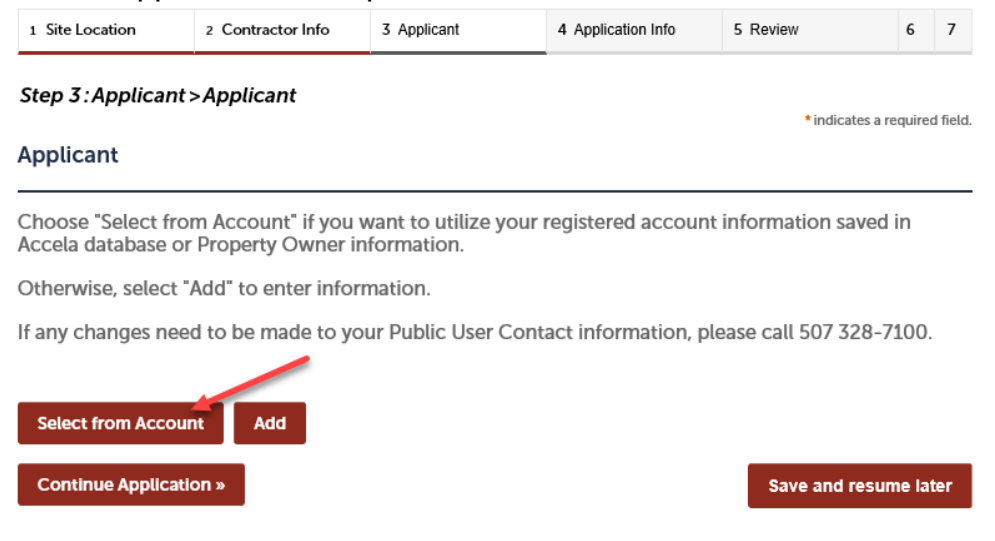

A window will open showing your account information and the property owner information, if different than the account holders. Select the radio button to the left of the appropriate result and select "Continue".

Next you will complete the application info fields. Any field with a red asterisk (\*) is a required field that you must complete. If there is a Custom List area, click the blue "Add a Row" button to complete these fields. Once all of the applicable information has been entered, click the "Continue Application" button at the bottom of the page.

This will take you to the review screen. Take a moment to review all entered information the certification at the bottom of the page. You must agree to the certification by checking the box at the bottom before clicking "Continue Application".

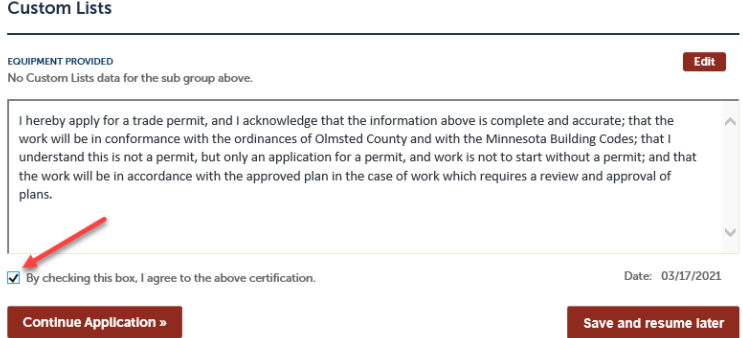

Congratulations! You have applied for a permit on the Olmsted County Planning Departments ACA website! To review your permit information, make payments, or check the status, click the blue link under the site address. The blue link is your permit number. For more information on making payments or checking the status of your permit visit:

[https://www.olmstedcounty.gov/business/building-development-gis/building-well-septic/building-well](https://www.olmstedcounty.gov/business/building-development-gis/building-well-septic/building-well-septic-inspections)[septic-inspections](https://www.olmstedcounty.gov/business/building-development-gis/building-well-septic/building-well-septic-inspections)

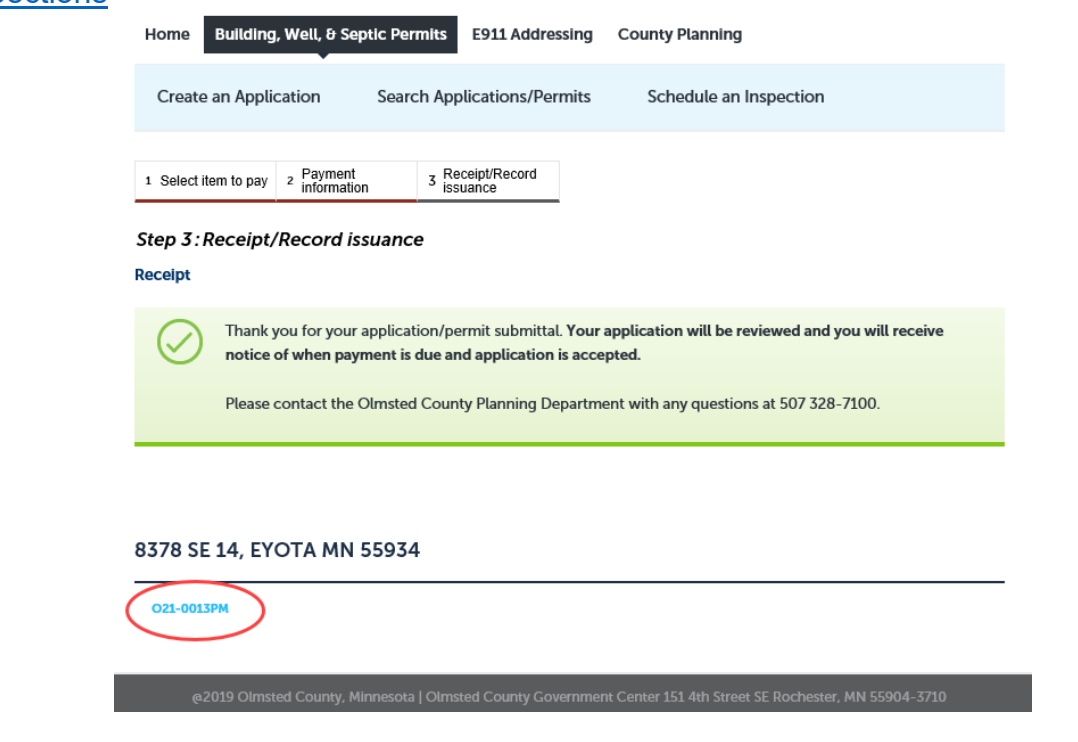